## **SOLICITANDO CADASTRO DE USUÁRIO EXTERNO SEI!CAU**

No navegador de sua preferência:

1. Clicar no link [https://caubr.gov.br/seicau/.](https://caubr.gov.br/seicau/)

Na página do Portal SEI!CAU:

2. Clicar no botão "Usuários externos".

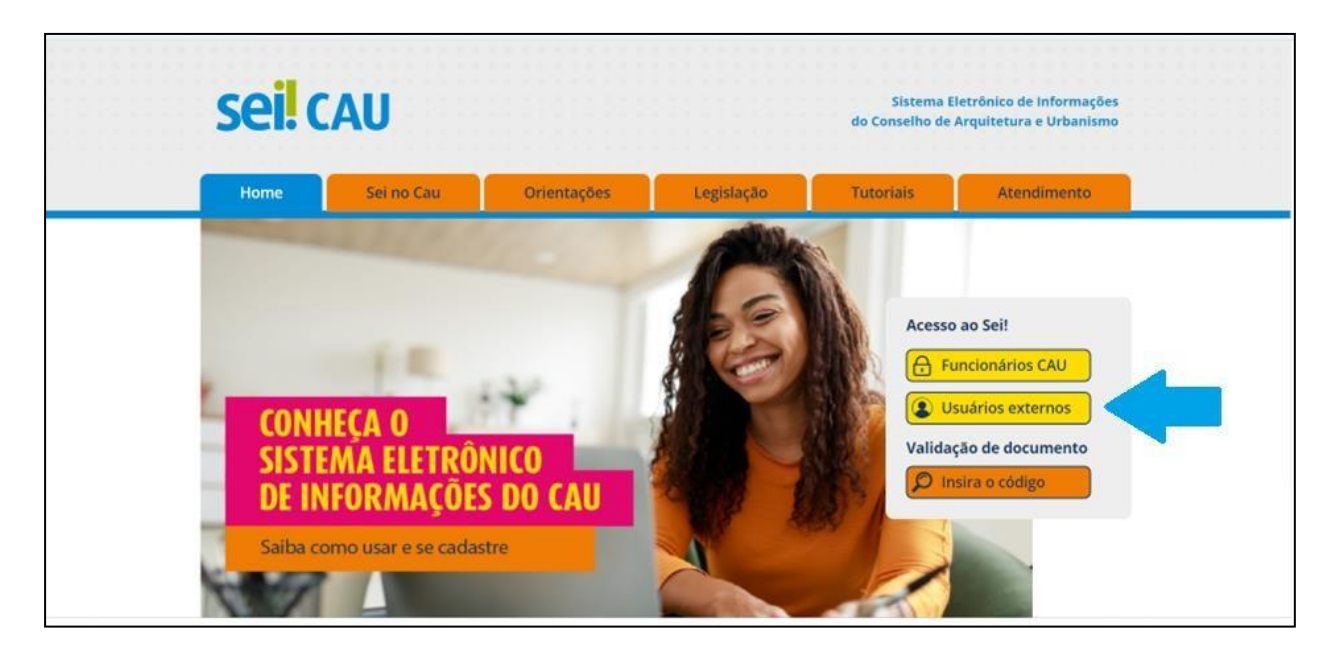

Na página seguinte:

**3.** Clicar e selecionar na lista de CAU/UF: **CAU/MG**

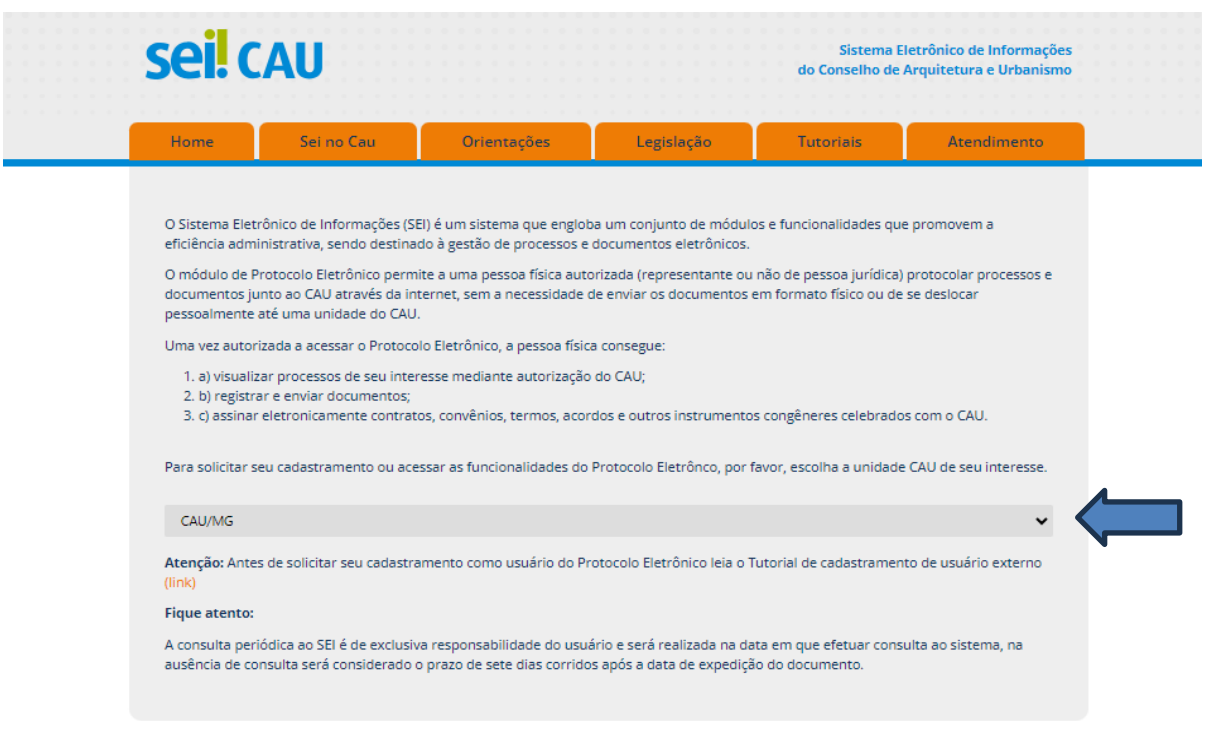

Será aberta uma nova janela/aba no navegador. Verificar o bloqueio de *pop-ups*.

Na tela de *login*:

4. Clicar em "Clique aqui para se cadastrar".

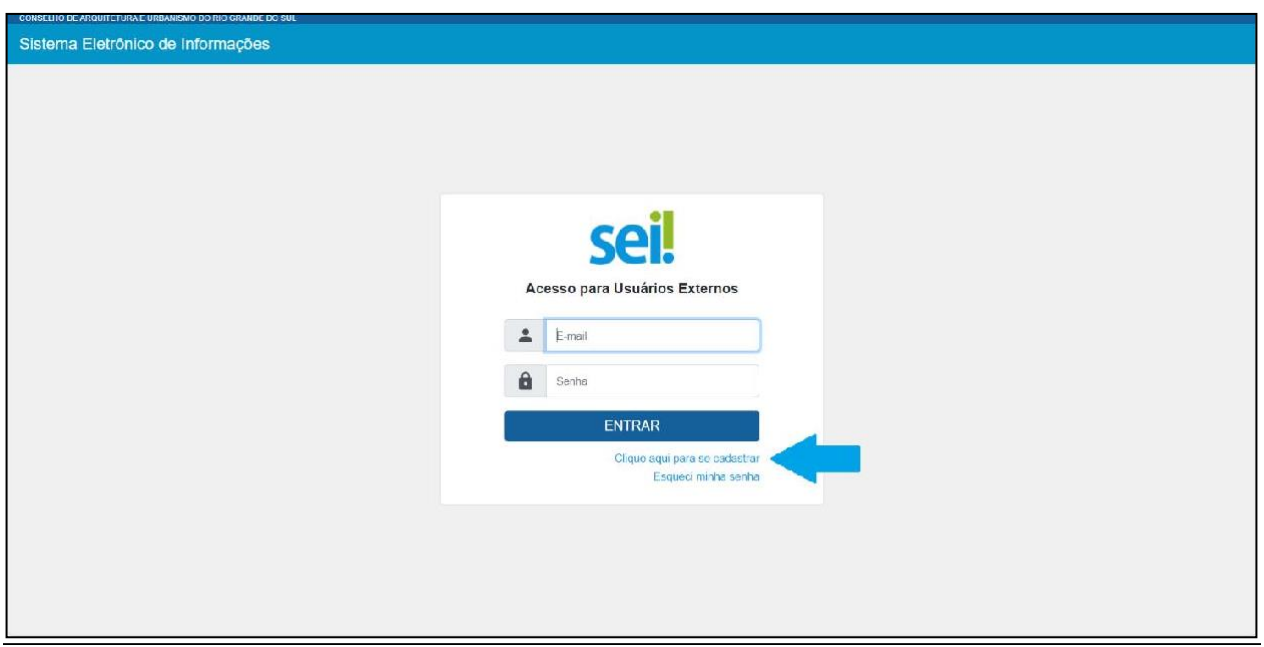

Na tela de alerta:

5. Clicar em "Clique aqui para continuar".

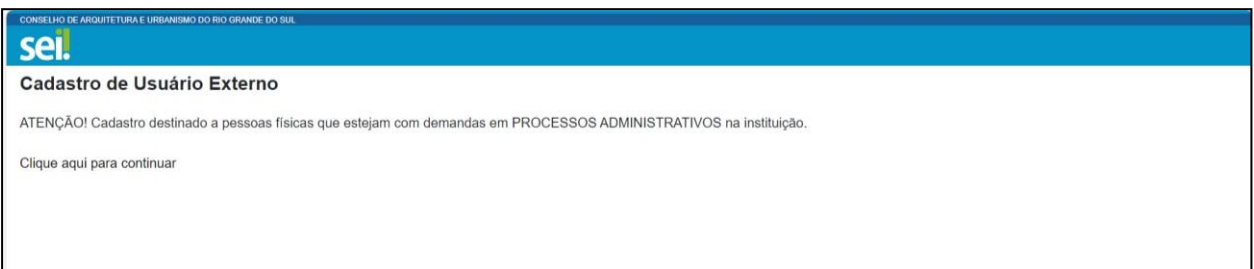

# Na tela de cadastro:

6. Preencher os dados cadastrais e os dados de autenticação.

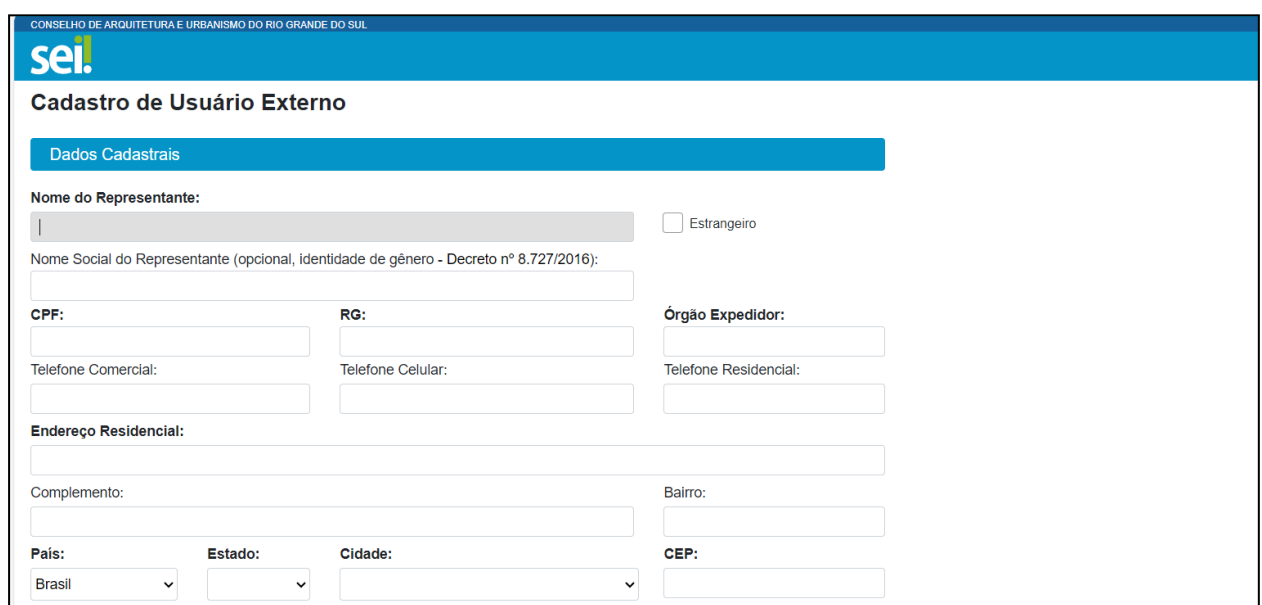

## Os dados de autenticação serão as informações utilizadas para o *login* no SEI!CAU.

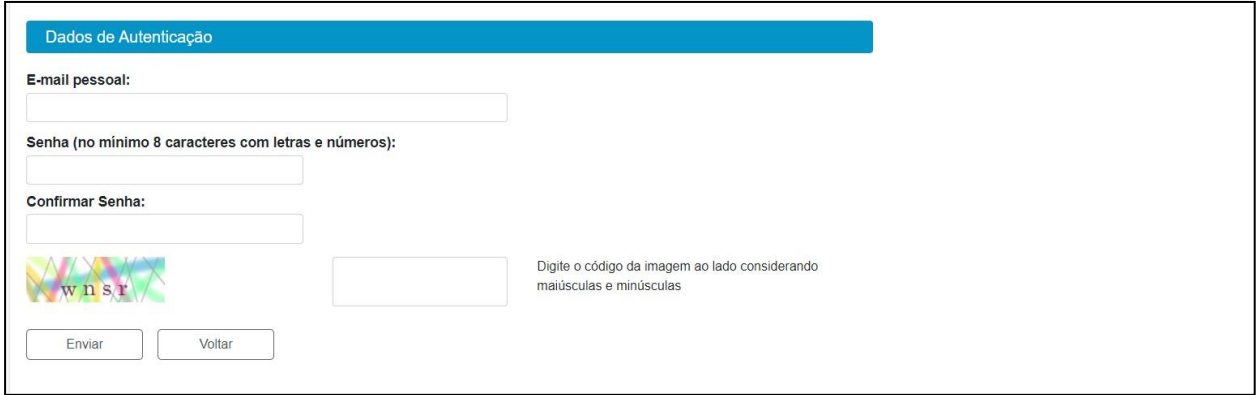

## 7. Clicar no botão 'Enviar'.

## Você receberá um e-mail confirmando o recebimento dos dados para cadastro e solicitando o envio de documentação.

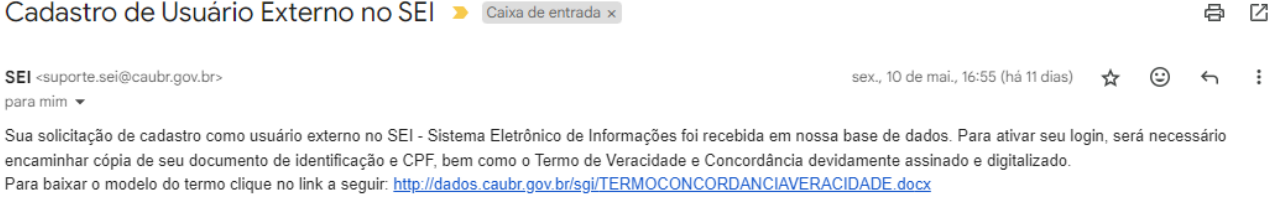

O e-mail para envio, bem como para obter mais informações, é projetoseicau@caubr.gov.br.

ATENÇÃO: A informação contida nesta mensagem de e-mail, incluindo quaisquer anexos, pode ser confidencial e estar reservada apenas à pessoa ou entidade para a qual foi endereçada. Se você não é o destinatário ou a pessoa responsável por encaminhar esta mensagem ao destinatário, você está, por meio desta, notificado que não deverá rever, retransmitir, imprimir, copiar, usar ou distribuir esta mensagem de e-mail ou quaisquer anexos. Caso você tenha recebido esta mensagem por engano, por favor, contate o remetente imediatamente e apague esta mensagem de seu computador ou de qualquer outro banco de dados.

Conselho de Arquitetura e Urbanismo do Estado de Minas Gerais - https://www.caubr.gov.br/seicau/

#### 8. Responder ao e-mail anexando a documentação solicitada.

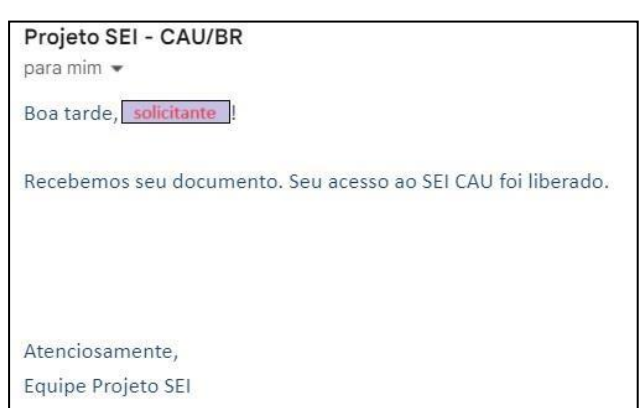

Você receberá um e-mail informando a liberação do cadastro.

9. Aguardar o recebimento de e-mail de notificação para acesso à documentação disponibilizada pelo CAU/MG.

## **NOTIFICAÇÕES DE LIBERAÇÃO DE DOCUMENTO(S) E PROCESSO(S) NO SEI!CAU**

Para que o usuário externo **assine e/ou inclua documentos** em processos no SEI!CAU, primeiramente, é necessário que ele tenha seu **cadastro liberado**, após a **Solicitação de Cadastro de Usuário Externo**.

Quando a unidade responsável pelo processo realizar a disponibilização do(s) documento(s) para assinatura ou de processo para acompanhamento, o usuário externo receberá um *e-mail* de notificação.

*a) Notificação de liberação de documento para assinatura:*

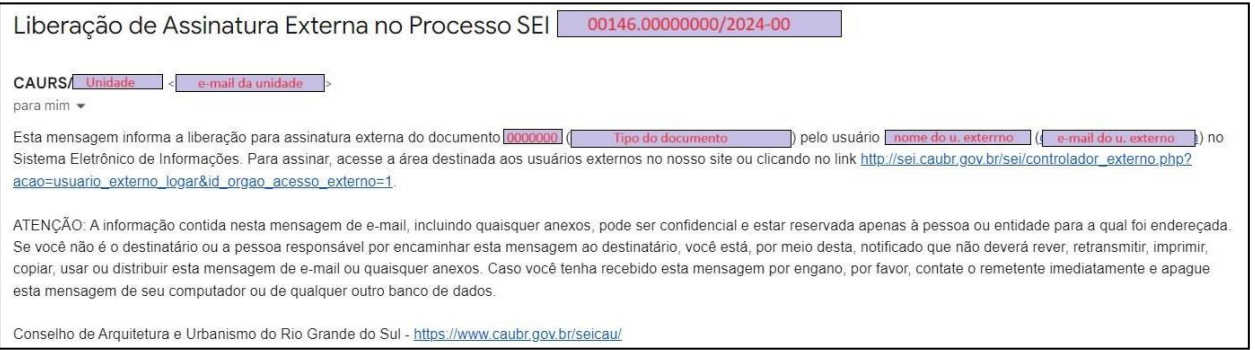

## *b) Notificação de liberação de acesso a processo:*

CAURS/ Unidade para mim Esta mensagem informa a liberação de acesso externo ao Processo Administrativo Nº 00146.00000000/2024-00 do Sistema Eletrônico de Informações para o usuário externo nome do u. externo | e-mail do u. externo | Para visualização, acesse a área destinada aos usuários externos no nosso site ou clicando no link http://sei.caubr.gov.br/sei/co ntrolador\_externo.php?acao=usuario\_externo\_logar&id\_orgao\_acesso\_externo=1. ATENÇÃO: A informação contida nesta mensagem de e-mail, incluindo quaisquer anexos, pode ser confidencial e estar reservada apenas à pessoa ou entidade para a qual foi endereçada Se você não é o destinatário ou a pessoa responsável por encaminhar esta mensagem ao destinatário, você está, por meio desta, notificado que não deverá rever, retransmitir, imprimir, copiar, usar ou distribuir esta mensagem de e-mail ou quaisquer anexos. Caso você tenha recebido esta mensagem por engano, por favor, contate o remetente imediatamente e apague esta mensagem de seu computador ou de qualquer outro banco de dados.

Conselho de Arquitetura e Urbanismo do Rio Grande do Sul - https://www.caubr.gov.br/seicau/

## **ACESSANDO O SEI!CAU PARA ASSINATURA DE DOCUMENTO DISPONIBILIZADO**

Para **assinar** o(s) documento(s) no SEI!CAU, o usuário externo deve:

- a) realizar o *login* no sistema em: [https://sei.caubr.gov.br/sei/controlador\\_externo.php?acao=usuario\\_externo\\_logar&id\\_orgao\\_a](https://sei.caubr.gov.br/sei/controlador_externo.php?acao=usuario_externo_logar&id_orgao_acesso_externo=1) [cesso\\_externo=1;](https://sei.caubr.gov.br/sei/controlador_externo.php?acao=usuario_externo_logar&id_orgao_acesso_externo=1)
- b) na coluna **Ações** da tela **Controle de Acessos Externos**, verificar os documentos disponibilizados para assinatura externa (aqueles com símbolo " $\gg$ ");

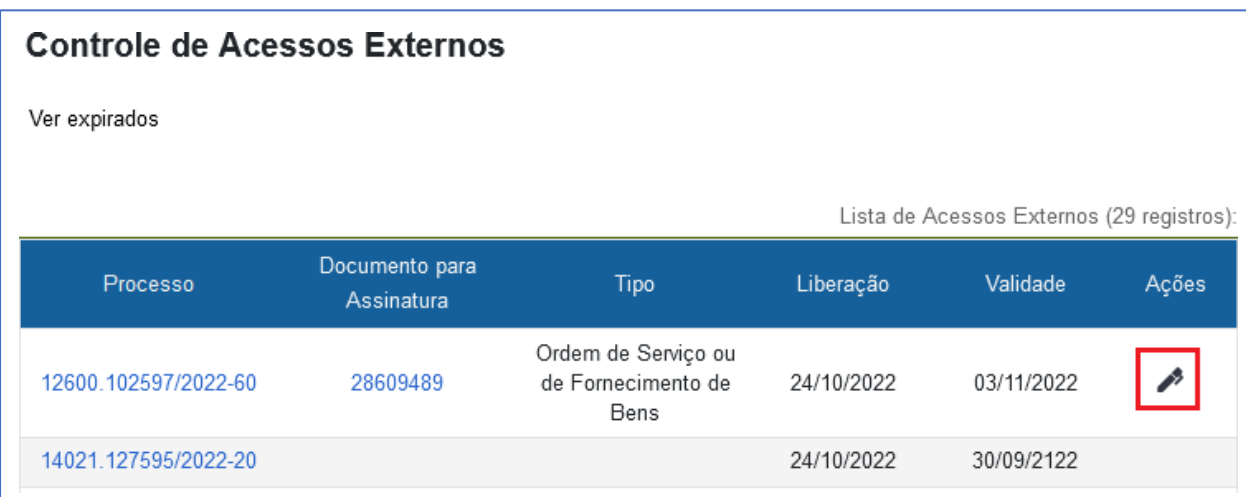

- c) na coluna **Documento para Assinatura** correspondente, clicar sobre o número do documento disponibilizado para realizar a leitura do seu conteúdo;
- d) estando de acordo com o conteúdo, clicar em **Assinar** (botão no canto superior direito do documento), ou no ícone " " na coluna **Ações** da tela **Controle de Acessos Externos**;
- e) na janela *(pop-up)* **Assinatura de Documento**, digitar a senha de acesso ao SEI e clicar no botão **Assinar**.

### **ACESSANDO O SEI!CAU PARA VISUALIZAÇÃO DE PROCESSO DISPONIBILIZADO**

Para **visualizar** um processo no SEI!CAU, o usuário externo deve:

- a) realizar o *login* no sistema em: [https://sei.caubr.gov.br/sei/controlador\\_externo.php?acao=usuario\\_externo\\_logar&id\\_orgao\\_a](https://sei.caubr.gov.br/sei/controlador_externo.php?acao=usuario_externo_logar&id_orgao_acesso_externo=1) [cesso\\_externo=1;](https://sei.caubr.gov.br/sei/controlador_externo.php?acao=usuario_externo_logar&id_orgao_acesso_externo=1)
- b) na coluna **Processo** da tela **Controle de Acessos Externos**, clicar sobre o número do processo;

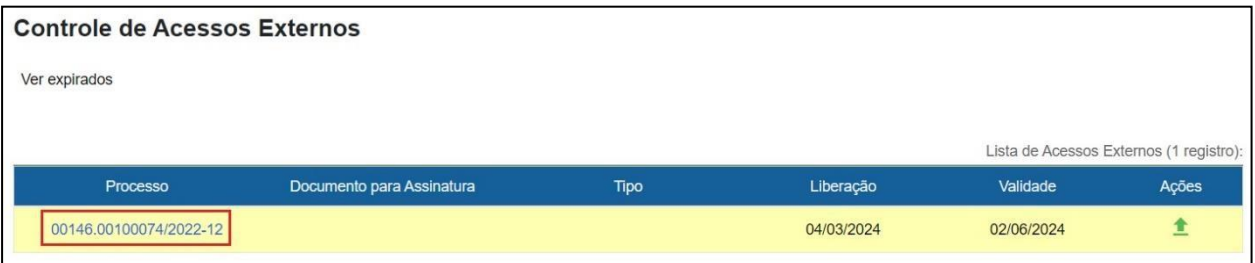

Uma nova janela será aberta exibindo o detalhamento do processo, de acordo com a liberação concedida – documentos integrantes e histórico de movimentações.

Para **incluir um documento** em processo no SEI!CAU, caso permitido pela unidade que efetuou a disponibilização, o usuário externo deve, após o login:

a) na coluna **Ações** da tela **Controle de Acessos Externos**, verificar a permissão para *upload* (símbolo

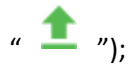

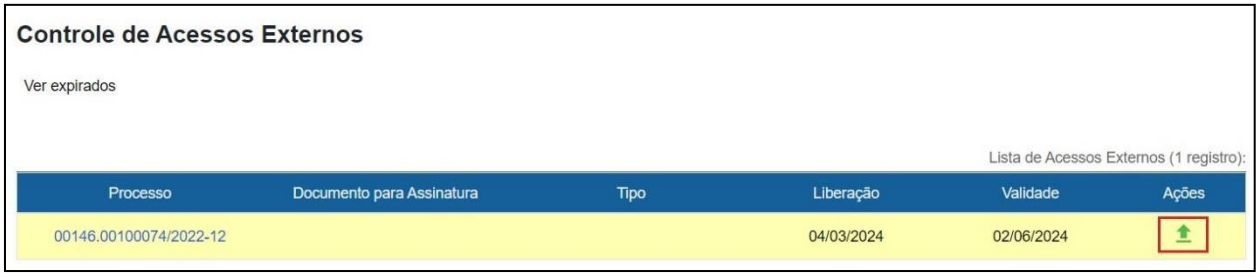

b) clicar no ícone " $\mathbf{r}$ "

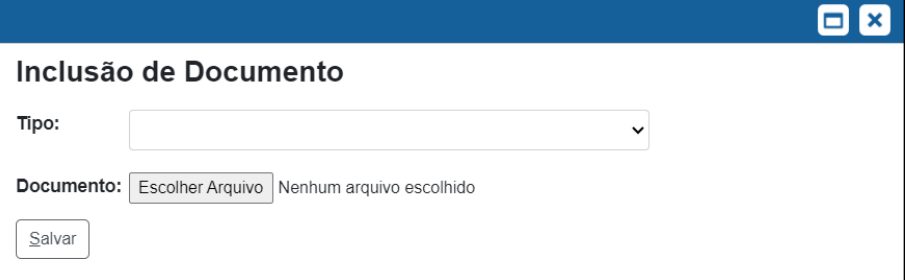

c) selecionar o tipo de documento a ser incluído;

- d) clicar no botão Escolher Arquivo
- e) selecionar o arquivo correspondente ao documento;
- f) clicar no botão  $\boxed{\text{Salvar}}$ ; sei.caubr.gov.br diz Documento incluído no processo com número de protocolo 0182867. **OK**
- g) clicar no botão **kod postajo na pop-up de confirmação da inclusão**